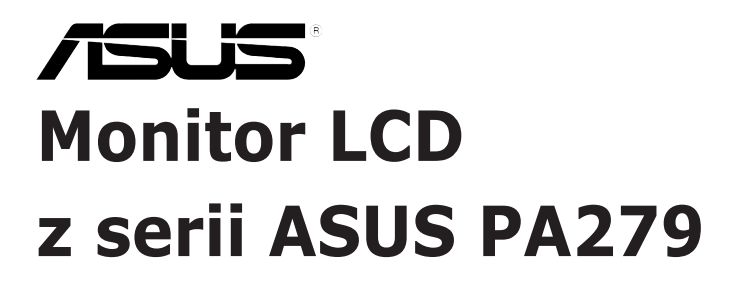

# *Podręcznik użytkownika*

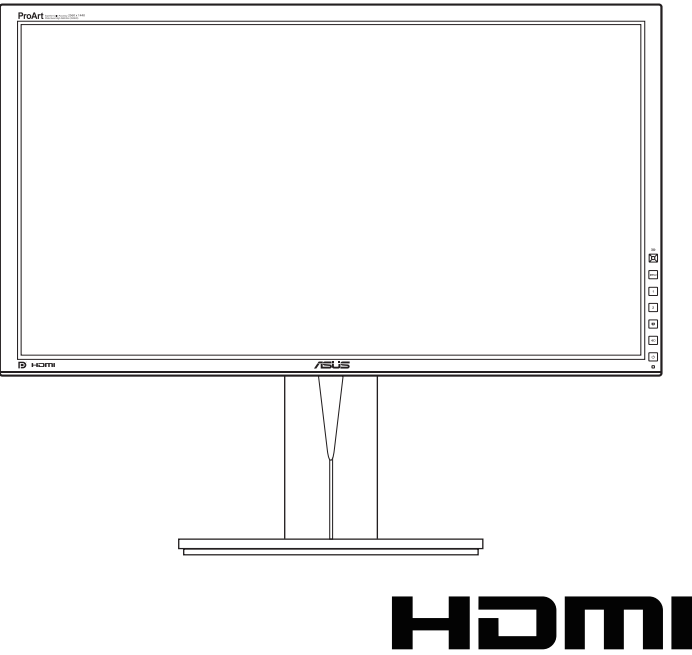

HIGH DEFINITION MULTIMEDIA INTERFACE

### **Zawartość**

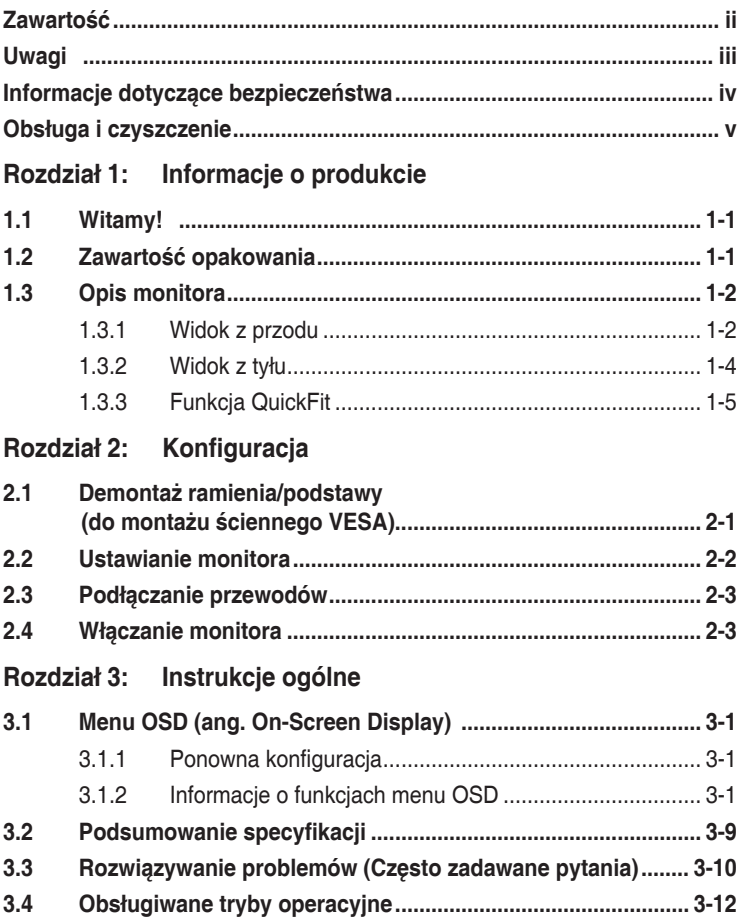

# <span id="page-2-0"></span>**Uwagi**

### **Oświadczenie FCC (Federalnej komisji łączności)**

To urządzenie jest zgodne z sekcją 15 przepisów FCC. Urządzenie można obsługiwać w przypadku spełnienia dwóch następujących warunków:

- Niniejsze urządzenie nie może wywoływać szkodliwych zakłóceń, oraz
- Niniejsze urządzenie musi działać w warunkach wszelkich zakłóceń zewnętrznych, w tym takich, które mogą powodować niepożądane działanie.

To urządzenie zostało sprawdzone i spełnia ograniczenia dla urządzeń cyfrowych Klasy B, zgodnie z sekcją 15 przepisów FCC. Ograniczenia te zostały stworzone w celu zapewnienia stosownej ochrony przed szkodliwymi zakłóceniami w przypadku instalacji w budynkach mieszkalnych. Sprzęt ten wytwarza, używa i może wydzielać energię o częstotliwości radiowej, oraz, jeśli nie zostanie zainstalowane zgodnie z wytycznymi producenta, może powodować szkodliwe zakłócenia komunikacji radiowej. Nie ma jednak gwarancji, że zakłócenia nie wystąpią w określonej instalacji. Jeśli niniejszy sprzet bedzie powodował szkodliwe zakłócenia w odbiorze radia lub telewizji, co można stwierdzić wyłączając i ponownie włączając sprzęt, zachęca się użytkownika do skorygowania zakłóceń przynajmniej w jeden z następujących sposobów:

- Ponowne ukierunkowanie lub przeniesienie anteny odbioru.
- Zwiększenie odległości pomiędzy urządzeniem a odbiornikiem.
- • Podłączenie sprzętu do gniazda w obwodzie innym niż obwód, do którego jest podłączony odbiornik.
- Zasięgnięcie porady u sprzedawcy lub doświadczonego technika radiowego/ telewizyjnego.

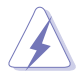

W celu zapewnienia zgodności z przepisami FCC do podłączania monitora do karty graficznej należy używać kabli ekranowanych. Dokonywanie zmian lub modyfikacji w niniejszym urządzeniu, bez wyraźnej zgody strony odpowiedzialnej za zapewnienie zgodności może spowodować unieważnienie praw użytkownika do obsługi tego sprzętu.

### Oświadczenie kanadyjskiego Departamentu ds. Łączności (Department of Communications)

Niniejsze urządzenie cyfrowe nie przekracza ograniczeń Klasy B dotyczących emisji zakłóceń radiowych przez urządzenia cyfrowe, zgodnie z zarządzeniami dotyczącymi zakłóceń radiowych, wydanymi przez kanadyjski Departament do spraw Łączności.

Niniejsze urządzenie cyfrowe klasy B spełnia kanadyjską normę ICES-003.

Niniejsze urządzenie cyfrowe klasy B spełnia wszystkie wymogi kanadyjskich zarządzeń dotyczących urządzeń wytwarzających zakłócenia radiowe.

<span id="page-3-0"></span>Cet appareil numérique de la classe B respecte toutes les exigences du Réglement sur le matériel brouiller du Canada.

# **Informacje dotyczące bezpieczeństwa**

- Przed skonfigurowaniem monitora należy dokładnie przeczytać całą, znajdującą się w opakowaniu dokumentację.
- • Aby nie dopuścić do zagrożenia pożarem lub porażenia prądem elektrycznym, nigdy nie należy narażać monitora na działanie deszczu lub wilgoci.
- Nigdy nie należy otwierać obudowy monitora. Niebezpieczne wysokie napiecie wewnątrz monitora może spowodować poważne obrażenia fizyczne.
- W przypadku uszkodzenia źródła zasilania nie należy podejmować samodzielnych prób jego naprawy. Skontaktuj się z wykwalifikowanym technikiem serwisowym lub sprzedawcą.
- • Przed rozpoczęciem korzystania z produktu upewnij się, że wszystkie przewody są prawidłowo podłączone i przewody zasilania nie są uszkodzone. W przypadku wykrycia uszkodzenia skontaktuj się niezwłocznie ze sprzedawcą.
- Szczeliny i otwory z tyłu, lub u góry obudowy zapewniają wentylacje. Szczelin nie należy zasłaniać. Produktu nie należy nigdy stawiać w pobliżu lub nad grzejnikiem lub źródłem ciepła, chyba że zapewniono odpowiednią wentylację.
- • Ten monitor należy zasilać tylko prądem ze źródła zasilania o charakterystyce podanej na etykiecie. Jeśli nie jesteś pewny co do rodzaju źródła zasilania dostępnego w domu, skontaktuj się ze sprzedawcą lub lokalną firmą dostarczającą prąd.
- • Używaj odpowiedniej wtyczki zasilającej, która spełnia lokalne, standardowe wartości zasilania.
- • Nie przeciążaj listew zasilających oraz kabli przedłużających. Nadmierne obciążenie może doprowadzić do pożaru lub porażenia prądem elektrycznym.
- • Unikaj kurzu, wilgotności i skrajnych temperatur. Nie stawiaj monitora w miejscu, w którym może zmoknąć. Umieść monitor na stabilnej powierzchni.
- Odłączaj urządzenie w trakcie burzy z wyładowaniami atmosferycznymi lub jeśli nie będzie używane przez dłuższy czas. Zapewni to ochronę monitora przed uszkodzeniem w wyniku skoków napięcia.
- • Nigdy nie wciskaj do szczelin w obudowie monitora przedmiotów ani nie rozlewaj na szczeliny te płynów.
- Aby zapewnić satysfakcjonujące działanie, używaj monitora tylko z wymienionymi na liście UL komputerami, które posiadają odpowiednio skonfigurowane gniazda oznaczone 100-240 V prądu przemiennego.
- W przypadku wystąpienia problemów technicznych z monitorem, skontaktuj się z wykwalifikowanym technikiem serwisowym lub danym sprzedawcą.

<span id="page-4-0"></span>Ustawienie kontrolki głośności oraz korektora na ustawienie inne niż środkowe może spowodować wzrost napięcia wyjściowego do słuchawek i zwiększenie poziomu ciśnienia akustycznego.

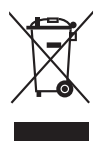

Ten symbol przedstawiający przekreślony rysunek pojemnika na śmieci na kółkach, oznacza, że danego produktu (elektrycznego, elektronicznego sprzętu i zawierającej rtęć baterii guzikowej) nie należy wyrzucać wraz z odpadami komunalnymi. Sprawdź lokalne rozporządzenia dotyczące wyrzucania produktów elektronicznych.

# **Obsługa i czyszczenie**

- Przed uniesieniem lub zmianą pozycji monitora najlepiej jest odłączyć kable i przewód zasilania. Ustawiając monitor, postępuj zgodnie z odpowiednimi technikami podnoszenia. Unosząc lub przenosząc monitor, chwytaj za jego krawędzi. Nie unoś wyświetlacza, trzymając za stojak lub przewód.
- Czyszczenie. Wyłącz monitor i odłącz przewód zasilania. Oczyść powierzchnię monitora przy pomocy gładkiej szmatki, niepozostawiającej włókien. Uporczywe plamy mogą być usuwane przy użyciu zwilżonej w łagodnym detergencie szmatki
- Unikaj używania środków czyszczących zawierających alkohol lub aceton. Używaj środka czyszczącego przeznaczonego do użytku z monitorem. Nigdy nie pryskaj środkiem bezpośrednio na ekran. Mogłoby to spowodować kontakt środka czyszczącego z wnętrzem monitora i doprowadzić do porażenia prądem elektrycznym.

### **Na monitorze mogą wystąpić następujące symptomy:**

- W zależności od używanego wzoru pulpitu, na jasność na ekranie może nie być idealnie równomierna.
- Jeśli ten sam obraz jest wyświetlany godzinami, po przełączeniu obrazu na ekranie może pozostać powidok poprzedniego ekranu. Powidok na ekranie będzie powoli znikał. Możesz też wyłączyć przełącznik zasilania na kilka godzin.
- Jeśli ekran stanie się czarny lub zacznie migać, lub jeśli nie możesz już więcej pracować na urządzeniu, skontaktuj się z danym sprzedawcą lub centrum serwisowym w celu rozwiązania problemu. Ekranu nie należy naprawiać we własnym zakresie!

### **Oznaczenia stosowane w niniejszym podręczniku**

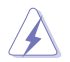

PRZESTROGA: Informacje mające na celu zapobieganie obrażeniom użytkownika podczas próby wykonania zadania.

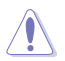

OSTRZEŻENIE: Informacje mające na celu zapobieganie uszkodzeniom elementów urządzenia podczas próby wykonania zadania.

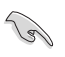

WAŻNE: Informacje, których NALEŻY przestrzegać w celu wykonania zadania.

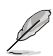

UWAGA: Wskazówki i dodatkowe informacje, mające na celu pomoc w wykonaniu zadania.

### **Gdzie można znaleźć więcej informacji**

Dodatkowe informacje i aktualizacje produktu i oprogramowania można znaleźć w poniższych źródłach.

#### **1. Strony internetowe ASUS**

Strony internetowe ASUS na całym świecie zapewniają zaktualizowane informacje dotyczące osprzętu i oprogramowania ASUS. Patrz http://www. asus.com

#### **2. Opcjonalna dokumentacja**

Opakowanie produktu może zawierać opcjonalne dokumenty, które mogły zostać dodane przez sprzedawcę. Dokumenty te nie są częścią standardowego opakowania.

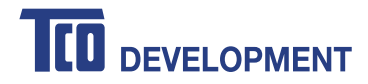

### **Congratulations!**

#### This product is TCO Certified - for Sustainable IT

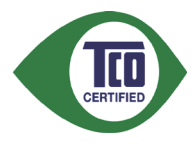

TCO Certified is an international third party sustainability certification for IT products. TCO Certified ensures that the manufacture, use and recycling of IT products reflect environmental, social and economic responsibility. Every TCO Certified product model is verified by an accredited independent test laboratory.

This product has been verified to meet all the criteria in TCO Certified, including:

#### **Corporate Social Responsibility**

Socially responsible production - working conditions and labor law in manufacturing country

#### **Energy Efficiency**

Energy efficiency of product and power supply. Energy Star compliant, where applicable

#### **Environmental Management System**

Manufacturer must be certified according to either ISO 14001 or EMAS

#### **Minimization of Hazardous Substances**

Limits on cadmium, mercury, lead & hexavalent chromium including requirements for mercury-free products, halogenated substances and hazardous flame retardants

#### **Design for Recycling**

Coding of plastics for easy recycling. Limit on the number of different plastics used.

#### **Product Lifetime, Product Take Back**

Minimum one-year product warranty. Minimum three-year availability of spare parts. Product takeback **Packaging** 

Limits on hazardous substances in product packaging. Packaging prepared for recycling

#### **Ergonomic, User-centered design**

Visual ergonomics in products with a display. Adjustability for user comfort (displays, headsets) Acoustic performance – protection against sound spikes (headsets) and fan noise (projectors, computers) Ergonomically designed keyboard (notebooks)

#### **Electrical Safety, minimal electro-magnetic Emissions**

#### **Third Party Testing**

All certified product models have been tested in an independent, accredited laboratory.

A detailed criteria set is available for download at www.tcodevelopment.com, where you can also find a searchable database of all TCO Certified IT products.

TCO Development, the organization behind TCO Certified, has been an international driver in the field of Sustainable IT for 20 years. Criteria in TCO Certified are developed in collaboration with scientists, experts, users and manufacturers. Organizations around the world rely on TCO Certified as a tool to help them reach their sustainable IT goals. We are owned by TCO, a non-profit organization representing office workers. TCO Development is headquartered in Stockholm, Sweden, with regional presence in North America and Asia.

> For more information, please visit **www.tcodevelopment.com**

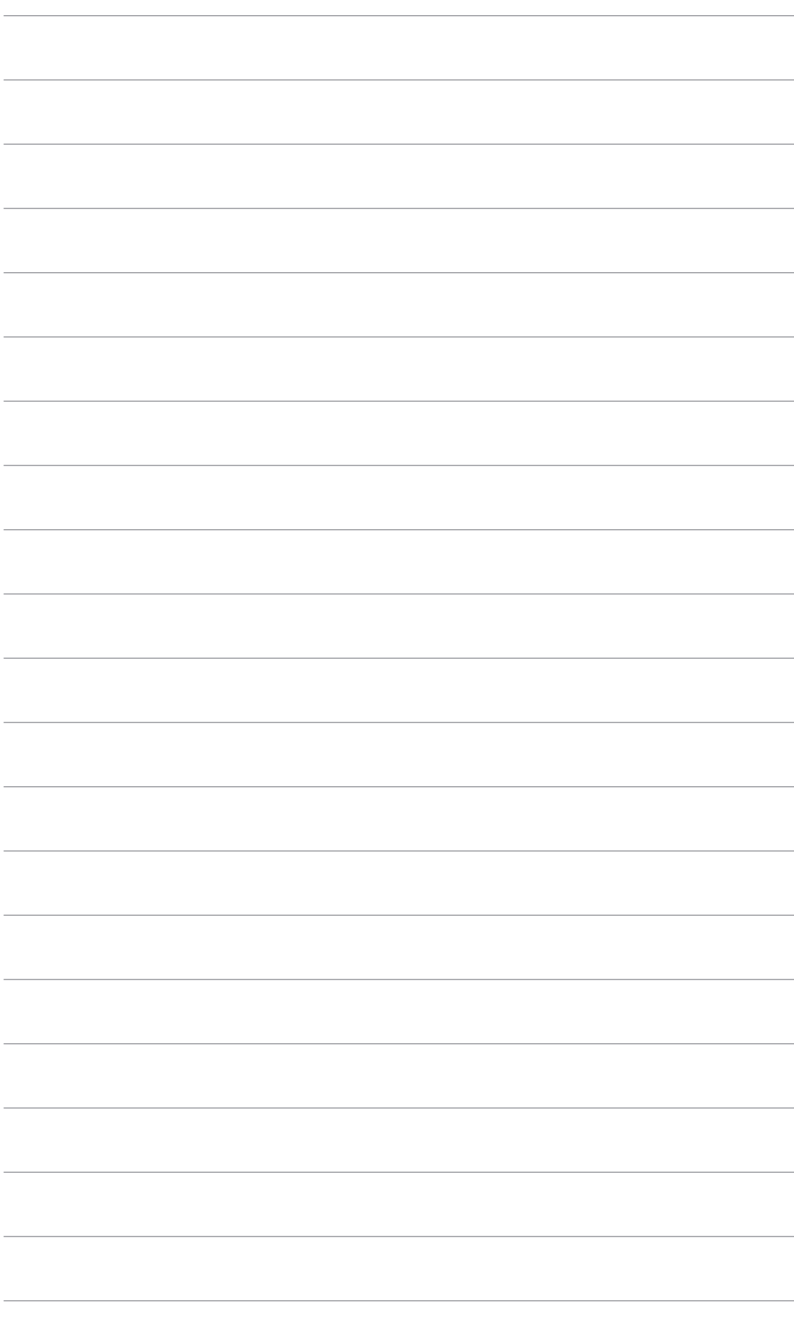

# <span id="page-8-0"></span>**1.1 Witamy!**

Dziękujemy za zakup monitora LCD firmy ASUS® !

Najnowszy panoramiczny monitor LCD firmy ASUS zapewnia szerszy i jaśniejszy wyświetlacz o krystalicznej wyrazistości, a dodatkowo oferuje wiele funkcji poprawiających jakość oglądania.

Funkcje te gwarantują komfort oglądania i niezwykłe odczucia wizualne za pośrednictwem monitora!

# **1.2 Zawartość opakowania**

Sprawdź, czy w opakowaniu znajdują się:

- $\checkmark$  Monitor LCD
- Skrócona instrukcja obsługi
- $\checkmark$  Karta gwarancyina
- Przewód zasilania
- Przewód DVI-D (Dual Link)
- Przewód DisplayPort
- Przewód DisplayPort (Mini-DP do DP)
- Przewód USB 3.0
- Płyta CD z pomocą
- $\checkmark$  Petla do porządkowania kabli
- $\checkmark$  Raport testu kalibracji kolorów
- $\checkmark$  Osłona

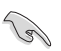

Jeśli dowolny z powyższych elementów jest uszkodzony lub go brak, skontaktuj się niezwłocznie z danym sprzedawcą.

## <span id="page-9-0"></span>**1.3 Opis monitora**

### **1.3.1 Widok z przodu**

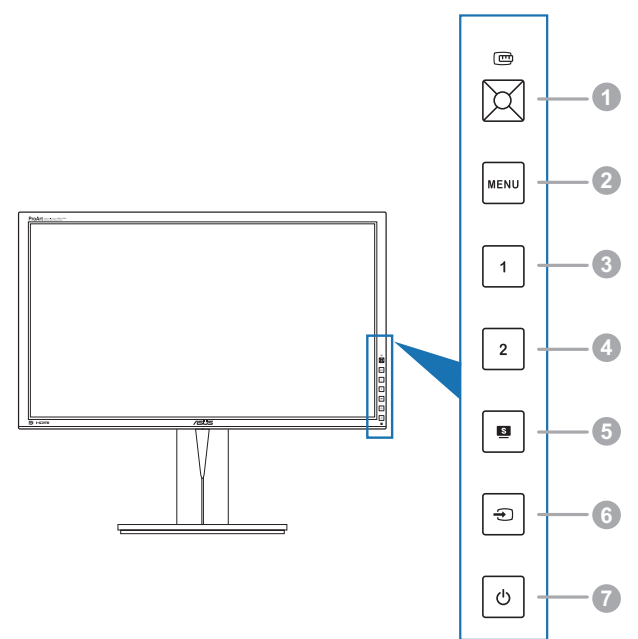

- 1. **Przycisk QuickFit:** 
	- Aktywuje funkcję QuickFit umożliwiającą dopasowanie.
	- Funkcja QuickFit zawiera 7 stron popularnych wzorów siatek i rozmiarów papieru i zdjęć. (Patrz rozdział 1.3.3 Funkcja QuickFit).
	- Włącza wybraną pozycję menu OSD.
	- • Zwiększa/zmniejsza wartości lub przesuwa wybór w górę/w dół/w lewo/w prawo.
- 2. Przycisk MENU:
	- Włącza menu OSD.
	- Powoduje wyjście z menu OSD lub powrót do poprzedniego menu przy aktywnym menu OSD.
	- Powoduje wyjście ze wzorów QuickFit.
	- • Naciśnięcie i przytrzymanie przez 5 sekund powoduje włączenie lub wyłączenie blokady klawiszy.

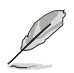

Kiedy używana jest funkcja QuickFit menu OSD jest niedostępne.

- 3. Skrót
	- • Domyślne: Klawisz skrótu Jasność
	- • Aby zmienić funkcję klawisza skrótu, przejdź do menu Skrót > Skrót 1.
- 4. Skrót 2
	- • Domyślne: Klawisz skrótu Kontrast
	- • Aby zmienić funkcję klawisza skrótu, przejdź do menu Skrót > Skrót 2.
- 5. Przycisk  $\mathbf{S}$ :
	- Umożliwia wybór żądanego zaprogramowanego trybu.
- 6. Przycisk  $\bigoplus$ :
	- Umożliwia wybór dostępnego źródła wejścia.

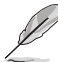

Naciśnij przycisk  $\bigoplus$  (przycisk wybory wejścia), aby wyświetlić sygnały HDMI/DisplayPort po podłączeniu przewodu HDMI/DisplayPort do monitora.

- 7. Przycisk/wskaźnik zasilania  $\mathcal{O}$ 
	- Włącza/wyłącza monitor.
	- • Wyjaśnienie kolorów wskaźnika zasilania zostało przedstawione w poniższej tabeli.

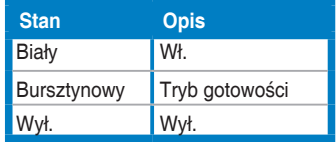

<span id="page-11-0"></span>**1.3.2 Widok z tyłu**

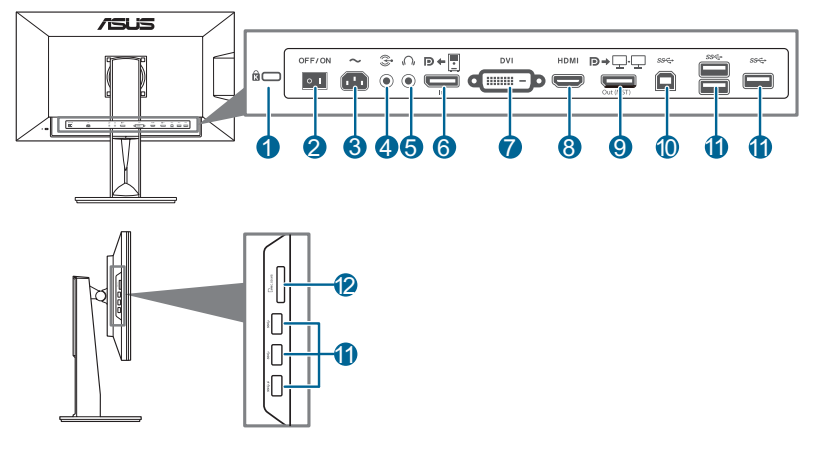

### **Tylne złącza**

- **1. Gniazdo blokady Kensington**.
- **2. Przełącznik zasilania**. Naciśnij przełącznik, aby włączyć/wyłączyć zasilanie.
- **3. Port wejścia AC-IN**. Port ten umożliwia podłączenie przewodu zasilania.
- **4. Port wejścia Audio-in**. Port ten umożliwia podłączenie źródła audio komputera przy użyciu zwiniętego przewodu audio.
- **5. Gniazdo słuchawek**.
- **6. Wejście DisplayPort**. Port ten służy do podłączania komputera.
- **7. Port DVI**. Ten 24-stykowy port służy do podłączania sygnału cyfrowego DVI-D komputera PC (komputer osobisty).
- **8. Port HDMI**. Port ten służy do podłączania urządzenia z obsługą HDMI.
- **9. Wyjście DisplayPort w konfiguracji łańcuchowej**. Port ten umożliwia podłączenie wielu monitorów z obsługą DisplayPort.
- **10. Port przesyłania danych USB 3.0**. Port ten służy do podłączania przewodu do przesyłania danych USB. Połączenie to powoduje włączenie portów USB na monitorze.
- **11. Porty pobierania danych USB 3.0**. Porty te służą do podłączania urządzeń USB, np. klawiatury/myszy USB, napędu Flash USB itd.

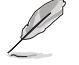

Ten monitor jest zgodny z USB 3.0 Super-Speed. Port oznaczony ikoną  $SS \leftrightarrow$  jest zgodny z BC1.2.

**12. Czytnik kart**. Poniżej przedstawiono więcej informacji dotyczących specyfikacji czytnika kart.

### <span id="page-12-0"></span>**Specyfikacje czytnika kart**

- Obsługa Secure DigitalTM v1.0 / v1.1 / v2.0 / SDHC / SDXC (pojemność do 2 TB)
- • Obsługa Secure DigitalTM v3.0 UHS-I (ultra wysoka szybkość): SDR12/SDR25/ SDR50/DDR50/SDR104
- Zgodność z kartą multimedialną MultiMediaCard TM (MMC) - Specyfikacja karty MMC v3.x / v4.0 / v4.1 / v4.2 / v4.3 / v4.4
	- $-v1/v4$
- Obsługa karty pamięci Memory Stick PRO / Memory Stick PRO Duo / Memory Stick Micro /Memory
- Karta pamieci Stick PRO-HG / Memory Stick XC (pojemność do 32 GB) - Zgodność ze specyfikacją kart serii Memory Stick: MS v1.43, MS PRO v1.05, MS Micro v1.04 (MS HG Micro v1.00), MS PRO-HG Duo 1.03, MS XC Duo v1.00, MS XC-HG Duo v1.00, MS XC Micro v1.00 oraz MS XC-HG Micro v<sub>1.00</sub>

 - Obsługa dostępu do poczwórnych danych odczytu/zapisu (512 bajtów x 4) dla MS PRO-HG w celu zwiększenia szybkości transmisji

### **1.3.3 Funkcja QuickFit**

Funkcja QuickFit oferuje trzy rodzaje wzorów: (1) Wzory siatek (2) Rozmiar papieru (3) Rozmiar zdjęć. Aby aktywować wzory, naciśnij przycisk QuickFit. Naciskaj przycisk, aż zostanie wybrany żądany wzór. W razie potrzeby przycisk można przesunąć w górę/dół/lewo/prawo, aby zmienić pozycję wzoru. Pamiętaj, że wszystkie wzory można przesunąć w lewo/prawo w zależności od potrzeby, jednak możliwość ruchu w górę/dół jest ograniczona.

1. Wzory siatki

Wzory siatki ułatwiają projektantom i użytkownikom organizowanie zawartości i układu na stronie oraz osiągnięcie spójnego wyglądu.

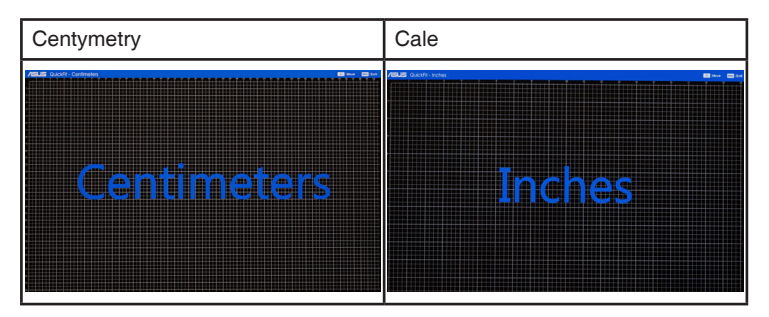

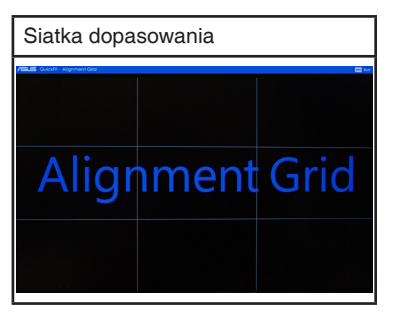

#### 2. Rozmiar papieru

Funkcja QuickFit zapewnia liczne, często używane standardowe rozmiary papieru, aby użytkownicy mogli wyświetlać dokumenty w rozmiarze rzeczywistym na ekranie.

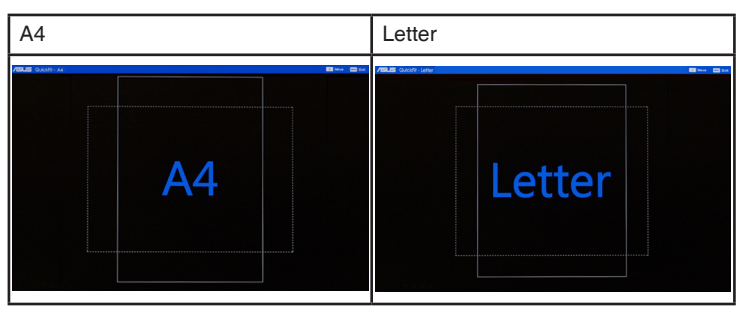

#### 3. Rozmiar zdjęć

Różne rzeczywiste rozmiary zdjęć wyświetlane w funkcji QuickFit zapewniają fotografom i innym użytkownikom możliwość precyzyjnego wyświetlania i edytowania zdjęć w rozmiarze rzeczywistym na ekranie.

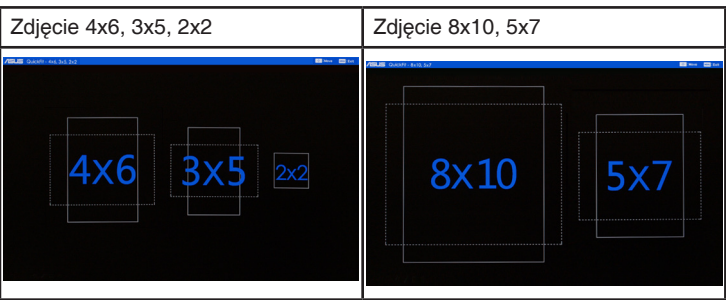

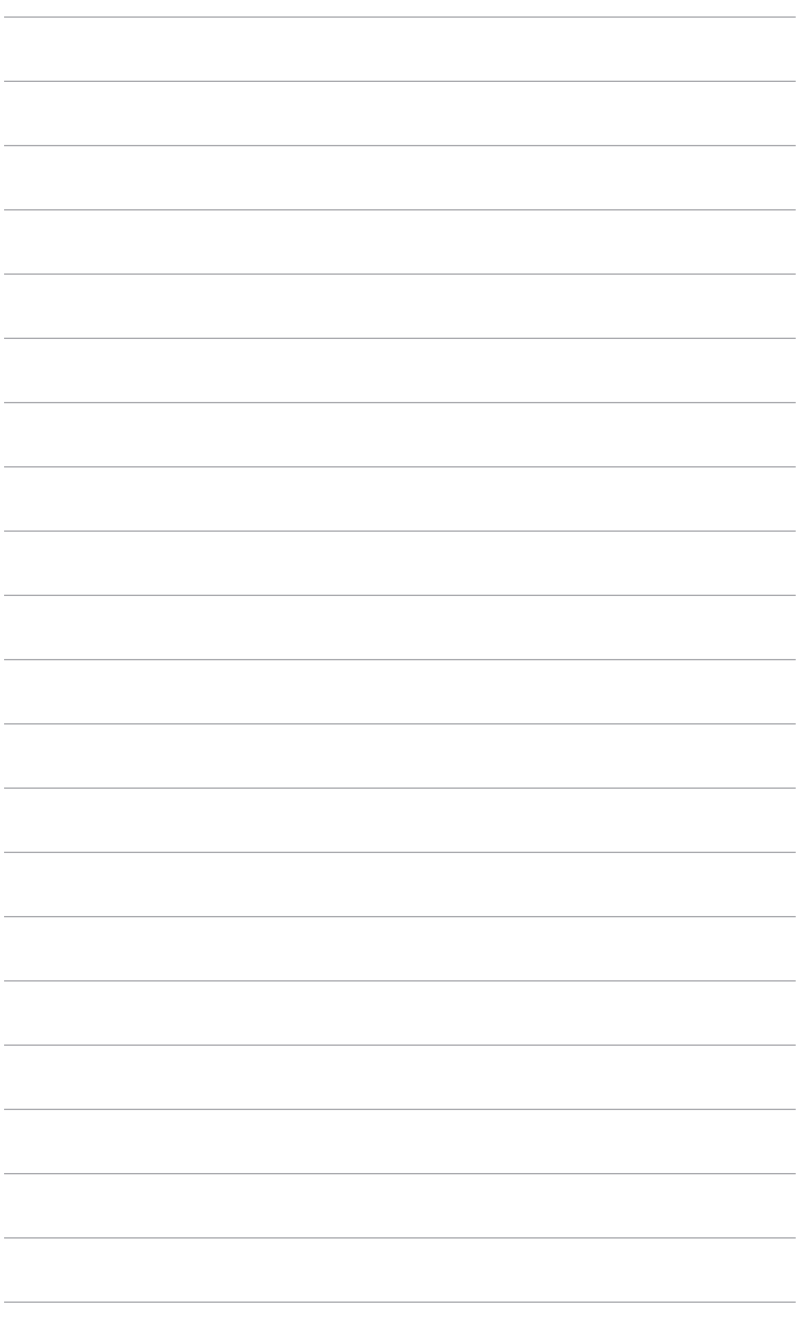

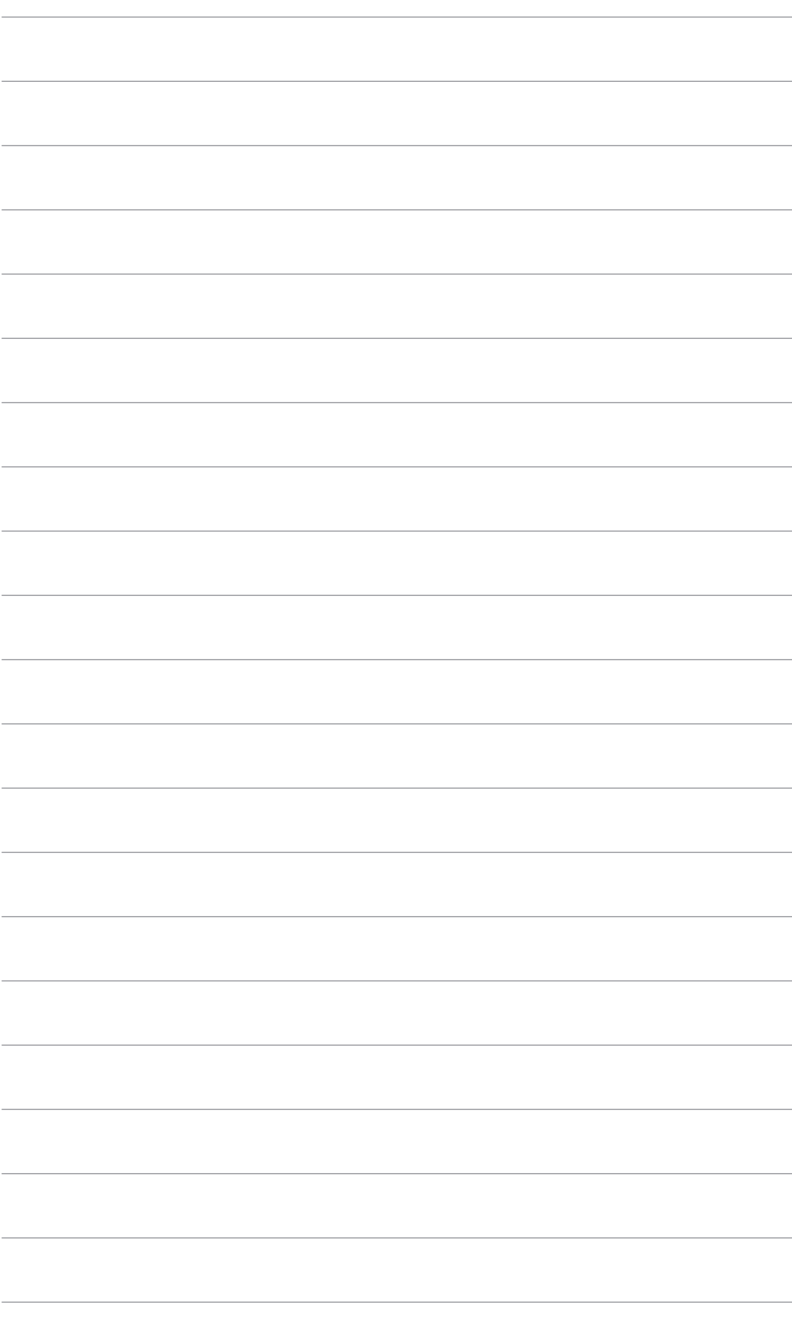

### <span id="page-16-0"></span>**2.1 Demontaż ramienia/podstawy (do montażu ściennego VESA)**

Odłączane ramię/podstawa tego monitora zostały specjalnie zaprojektowane do montażu ściennego VESA.

Aby zdemontować ramię/podstawę:

- 1. Połóż monitor na stole ekranem do dołu.
- 2. Przy użyciu śrubokrętu wyjmij cztery śruby z ramienia (Rysunek 1), a następnie odłącz ramię/podstawę od monitora (Rysunek 2).

(Rysunek 1) (Rysunek 2)

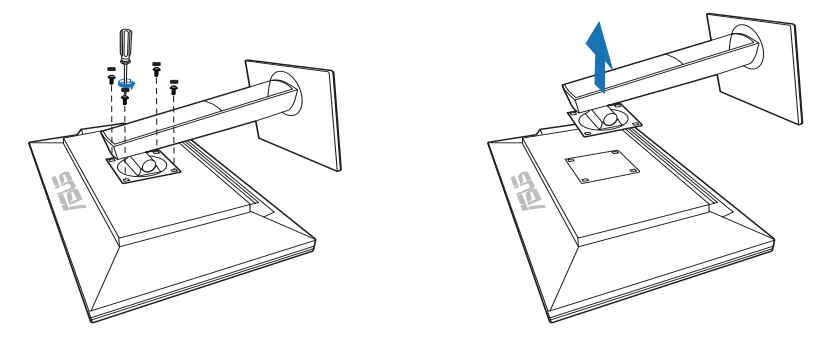

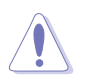

Aby zapobiec uszkodzeniu monitora, zalecamy położenie na stole miękkiej szmatki.

# <span id="page-17-0"></span>**2.2 Ustawianie monitora**

- Aby uzyskać optymalną jakość oglądania, zalecamy spojrzenie na monitor całościowo, a następnie ustawienie monitora pod najbardziej komfortowym kątem.
- • Przytrzymaj stojak, aby zapobiec spadnięciu monitora podczas zmiany jego kąta nachylenia.
- • Kąt nachylenia monitora można zmienić, wybierając wartość od +20˚ do -5˚. Monitor umożliwia także regulację obrotu do 60˚ w lewą lub prawą stronę. Można także dostosować wysokość monitora, wybierając wartość do +/- 130 mm.

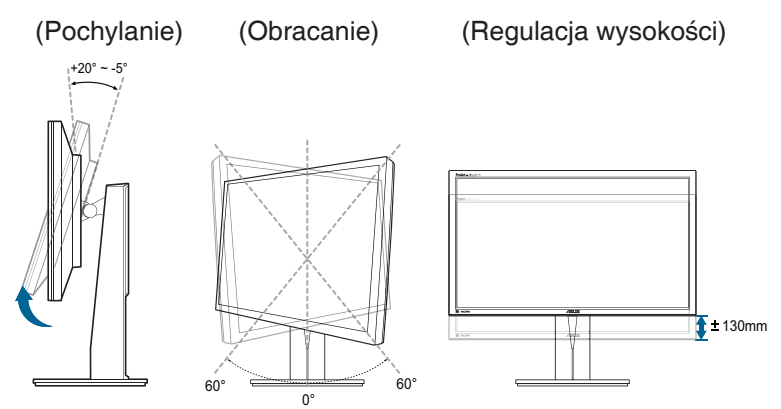

#### **Obracanie monitora**

- 1. Unieś monitor do najwyższej pozycji.
- 2. Pochyl monitor pod maksymalnym kątem.
- 3. Obróć monitor w prawo pod żądanym kątem.

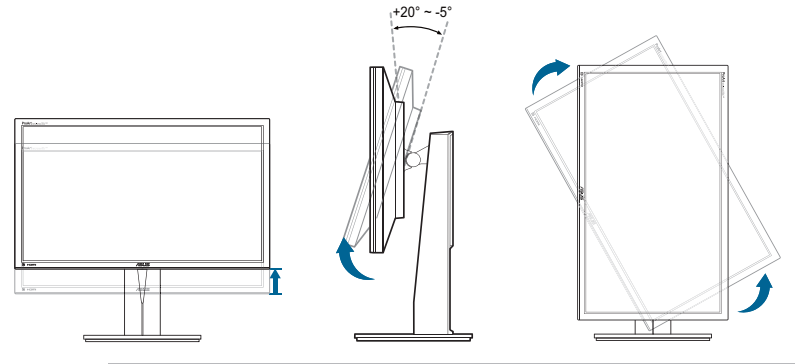

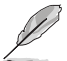

Podczas ustawiania kąta oglądania, monitor może ulegać lekkim wstrząsom. Jest to normalne.

# <span id="page-18-0"></span>**2.3 Podłączanie przewodów**

1. Podłącz przewody zgodnie z poniższymi instrukcjami:

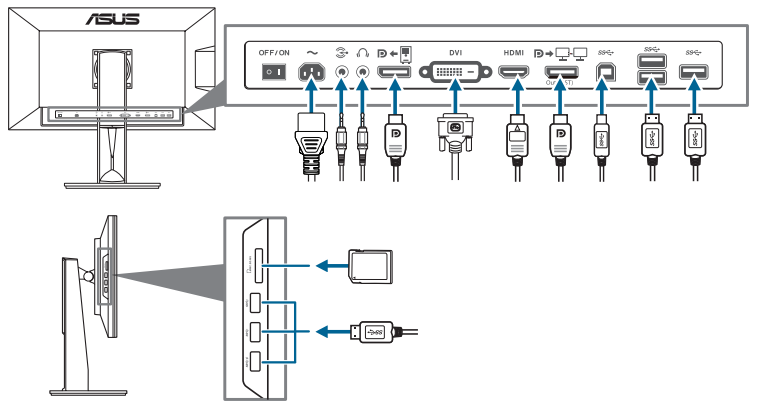

- **• Aby podłączyć przewód zasilania**: podłącz jeden koniec przewodu zasilania odpowiednio do portu wejściu prądu przemiennego w monitorze, a drugi koniec do gniazda zasilania.
- **• Aby podłączyć przewód HDMI/DVI/DisplayPort**:
	- a. Podłącz jeden koniec przewodu HDMI/DVI/DisplayPort do gniazda HDMI/DVI/DisplayPort monitora.
	- b. Podłącz drugi koniec przewodu HDMI/DVI/DisplayPort do gniazda HDMI/DVI/DisplayPort komputera.
	- c. Dokręć dwie śruby, aby zabezpieczyć złącze DVI.
- **• Aby korzystać z zestawu słuchawkowego:** podłącz koniec z wtyczką do gniazda zestawu słuchawkowego monitora przy dostarczanym sygnale HDMI lub DisplayPort.
- **• Aby korzystać z portów USB 3.0**: Weź dostarczony przewód USB 3.0 i podłącz mniejszą końcówkę (typu B) przewodu do przesyłania danych USB do portu przesyłającego USB monitora, a większą końcówkę (typu A) do portu USB 3.0 komputera. Upewnij się, że w komputerze zainstalowany jest najnowszy system operacyjny Windows 7/Windows 8. Umożliwi to działanie portów USB na monitorze.

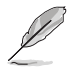

Po podłączeniu tych przewodów możesz wybrać żądany sygnał w pozycji Wybór wejścia w menu OSD.

# **2.4 Włączanie monitora**

Naciśnii przycisk zasilania  $\mathcal O$ . Na stronach 1-2 można znaleźć informacje o lokalizacji przycisku zasilania. Wskaźnik zasilania  $\mathcal O$  zaświeci się na biało, co będzie oznaczać, że monitor jest włączony.

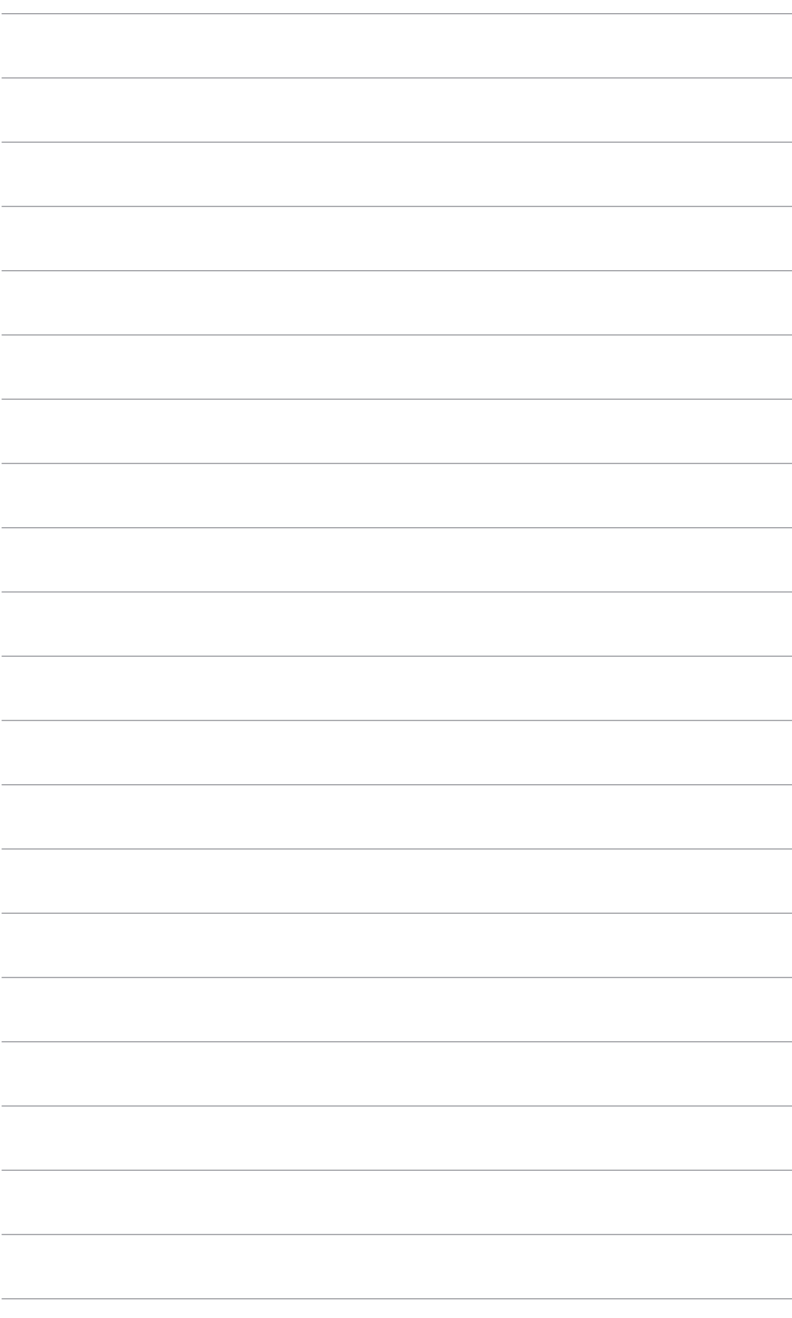

### <span id="page-20-0"></span>**3.1 Menu OSD (ang. On-Screen Display)**

### **3.1.1 Ponowna konfiguracja**

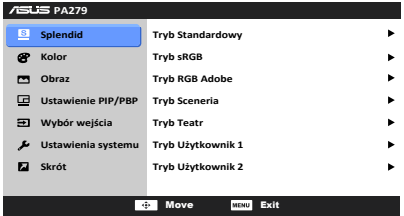

- 1. Naciśnij przycisk MENU, aby aktywować menu OSD.
- 2. Przesuń przycisk  $\mathbb{C}$  w górę/dół, aby przechodzić pomiędzy funkcjami. Zaznacz żądaną funkcję i naciśnij przycisk , aby ją aktywować. Jeśli wybrana funkcja ma menu podrzędne, przesuń przycisk w górę/dół, aby przechodzić pomiędzy funkcjami menu podrzędnego. Zaznacz żądaną funkcję menu podrzędnego i naciśnij przycisk , aby ją aktywować.
- 3. Przesuń przycisk  $\mathbb{D}$  w lewo/prawo, aby zmienić ustawienia wybranej funkcji.
- 4. Aby wyjść z menu OSD i zapisać jego ustawienia, naciskaj przycisk MENU, aż menu OSD zniknie. Aby skonfigurować inne funkcje, powtórz kroki 1-3.

### **3.1.2 Informacje o funkcjach menu OSD**

#### **1. Splendid**

Funkcja ta oferuje do wyboru 7 funkcji podrzędnych, w zależności od preferencji. Każdy tryb posiada opcję Wyzeruj, która umożliwia zachowanie ustawienia lub powrót do zaprogramowanego trybu.

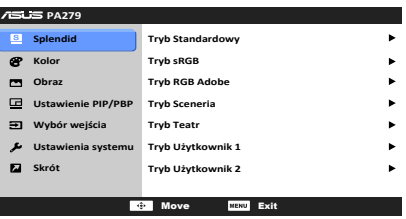

- **• Tryb Standardowy**: najlepszy wybór do edycji dokumentów dzięki funkcji poprawy jakości wideo SPLENDID™.
- **• Tryb sRGB**: tryb sRGB, zgodny z przestrzenią kolorów sRGB, to najlepszy wybór do edycji dokumentów.

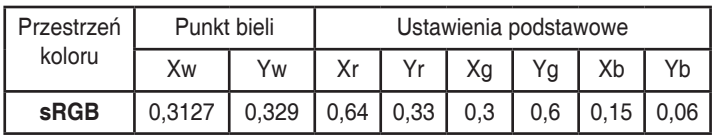

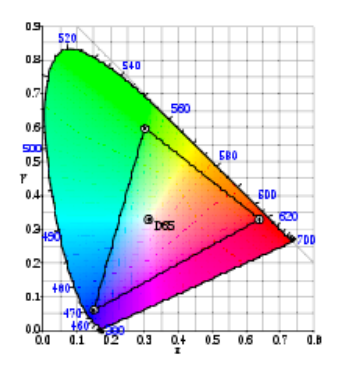

**• Tryb RGB Adobe**: zgodny z przestrzenią koloru RGB Adobe.

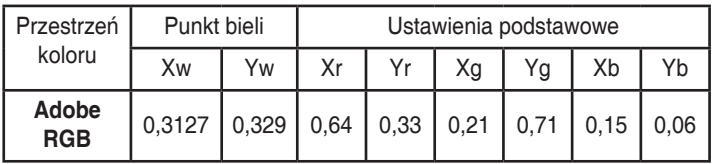

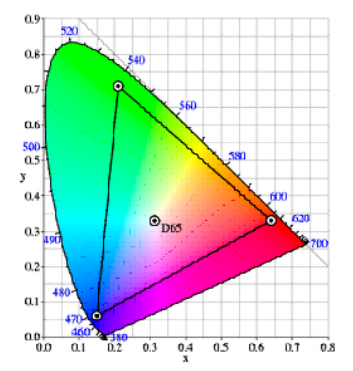

- **• Tryb Sceneria:** najlepszy wybór do wyświetlania zdjęć scenerii dzięki funkcji poprawy jakości wideo SPLENDID™.
- **• Tryb Teatr**: najlepszy wybór dla filmów dzięki funkcji poprawy jakości wideo SPLENDID™.
- **• Tryb Użytkownik 1/Tryb Użytkownik 2**: więcej ustawień można skonfigurować w menu Kolor.

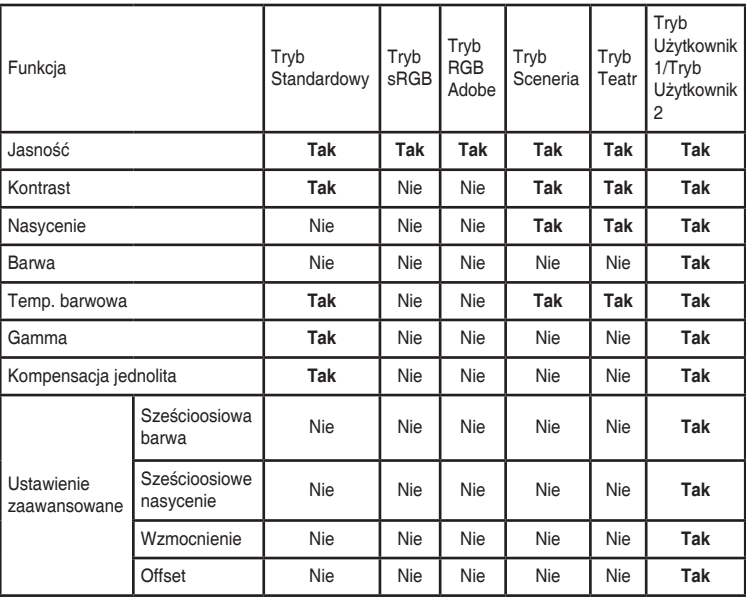

#### **2. Kolor**

W tym menu można ustawić żądany kolor.

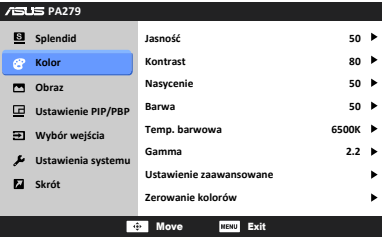

- **• Jasność**: zakres regulacji wynosi od 0 do 100.
- **• Kontrast**: zakres regulacji wynosi od 0 do 100.
- **• Nasycenie**: zakres regulacji wynosi od 0 do 100.
- **• Barwa**: umożliwia zmianę koloru w tonacji od zielonego do fioletowego.
- **• Temp. barwowa**: udostępnia 4 tryby: 9300K, 6500K, 5500K oraz 5000K.
- **• Gamma**: umożliwia wybór trybu koloru 2.2 lub 1.8.
- **• Ustawienie zaawansowane**:

Regulacja sześcioosiowej barwy.

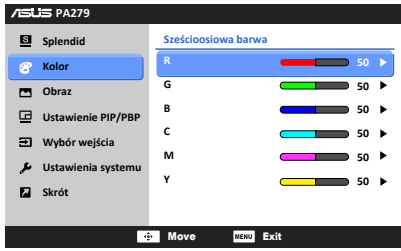

Regulacja sześcioosiowego nasycenia.

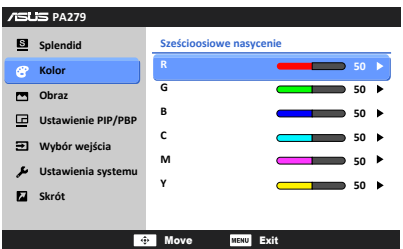

- \* Umożliwia ustawienie poziomu wzmocnienia dla R, G, B.
- \* Umożliwia ustawienie wartości offsetowych poziomu czerni dla R, G, B.
- **• Zerowanie kolorów** :
	- \* Zerowanie bieżącego trybu koloru Splendid: Przywraca fabryczną wartość domyślną dla ustawienia bieżącego trybu koloru.
	- \* Zerowanie wszystkich trybów koloru Splendid: Przywraca fabryczne wartości domyślne dla ustawień wszystkich bieżących trybów koloru.

#### **3. Obraz**

Umożliwia konfigurację ustawienia w menu związanego z obrazem.

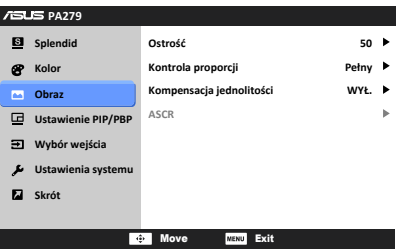

**• Ostrość**: zakres regulacji wynosi od 0 do 100.

**• Kontrola proporcji**: umożliwia dostosowanie proporcji obrazu poprzez wybór ustawienia: Pełny, 4:3, 1:1 lub OverScan.

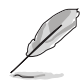

Ustawienie 4:3 jest dostępne tylko w przypadku ustawienie dla źródła wejścia formatu 4:3. Ustawienie OverScan jest dostepne tylko dla źródła wejścia HDMI.

- **• Kompensacja jednolitości**: umożliwia dostosowanie różnych obszarów ekranu w celu redukcji błędów w zakresie jednolitości, zapewniając stała jasność i kolor na całym ekranie.
- **ASCR:** umożliwia włączanie/wyłączanie funkcji ASCR (ASUS Smart Contrast Ratio).

#### **4. Ustawienie PIP/PBP**

Ustawienie PIP/PBP umożliwia otwarcie innego okna podrzędnego podłączonego z innego źródła wideo, poza głównym oknem z oryginalnego źródła wideo. Aktywując tę funkcję, można uzyskać dwa obrazy z dwóch różnych źródeł wideo wyświetlanych na monitorze.

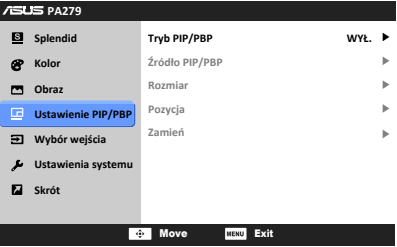

- **• Tryb PIP/PBP**: włącza lub wyłącza funkcję PIP lub PBP.
- **• Źródło PIP/PBP**: umożliwia wybór źródła wejścia wideo spośród opcji: DVI, HDMI oraz DisplayPort.
- **• Rozmiar**: umożliwia wybór ustawienia rozmiaru PIP: Mały, Średni lub Duży. (Opcja dostępna tylko dla trybu PIP)
- **• Pozycja**: umożliwia dostosowania pozycji okna podrzędnego, umieszczając je w prawym górnym rogu, lewym górnym rogu, prawym dolnym rogu lub lewym dolnym rogu. (Opcja dostępna tylko dla trybu PIP)
- **• Zamień**: przełącza źródła głównego okna i okiem podrzędnych.

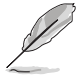

Źródła wejścia DVI i HDMI nie powinny być wybierane jednocześnie jako główne okno i jako okno podrzędne. Szczegółowe informacje zawiera poniższa tabela.

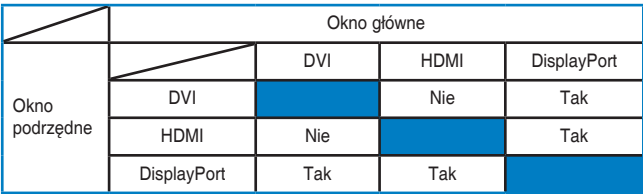

#### **5. Wybór wejścia**

Funkcja ta umożliwia wybór żądanego źródła wejścia.

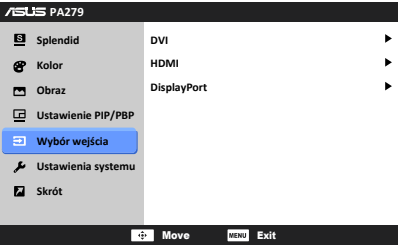

#### **6. Ustawienia systemu**

Umożliwia konfiguracje systemu.

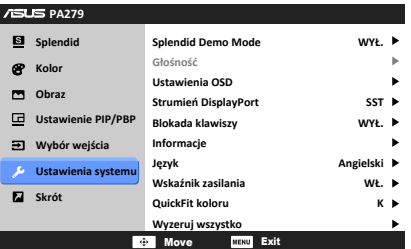

- **• Splendid Demo Mode**: umożliwia podział ekranu na dwie części w celu porównania trybów Splendid. (Tylko w trybie Sceneria/Teatr)
- **• Głośność**: zakres regulacji wynosi od 0 do 100.
- **• Ustawienia OSD**:
	- \* Umożliwia dostosowanie pozycji w poziomie (Pozycja pozioma)/ pozycji w pionie (Pozycja pionowa) menu OSD poprzez wybór wartości od 0 do 100.
	- Umożliwia dostosowanie Czasu zakończenia wyświetlania OSD poprzez wybór wartości od 10 do 120 sekund.
	- Włącza lub wyłącza funkcję DDC/CI.
	- \* Dostosowuje Tło menu OSD, od ciemnego do przezroczystego.
	- \* Umożliwia dostosowanie obrócenia menu OSD.

**• Strumień DisplayPort**: obsługa SST (przesyłanie pojedynczym strumieniem) i MST (przesyłanie wielostrumieniowe). Podczas korzystania z przesyłania wielostrumieniowego obrazy mogą być wyświetlane nieprawidłowo w przypadku niektórych kombinacji kart graficznych.

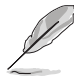

Ustawienie domyślne to SST. Przed użyciem funkcji łączenia szeregowego po raz pierwszy należy wybrać opcję MST.

- **• Blokada klawiszy**: służy do wyłączania klawiszy wszystkich funkcji. Naciśnij przycisk MENU i przytrzymaj przez ponad pięć sekund, aby anulować funkcję blokady klawiszy.
- **• Informacje**: wyświetla informacje o monitorze.
- **• Język**: dostępnych jest 21 języków do wyboru, w tym angielski, francuski, niemiecki, włoski, hiszpański, holenderski, portugalski, rosyjski, czeski, chorwacki, polski, rumuński, węgierski, turecki, uproszczony chiński, tradycyjny chiński, japoński, koreański, tajski, indonezyjski i perski.
- **• Wskaźnik zasilania**: włącza/wyłącza wskaźnik LED zasilania.
- **• QuickFit koloru**: umożliwia dostosowanie koloru QuickFit poprzez wybór jednego z 7 zaprogramowanych kolorów.
- Wyzeruj wszystko: wybór opcji "TAK" umożliwia przywrócenie ustawień domyślnych.

#### **7. Skrót**

Definiuje funkcje dla przycisków Skrót 1 i 2.

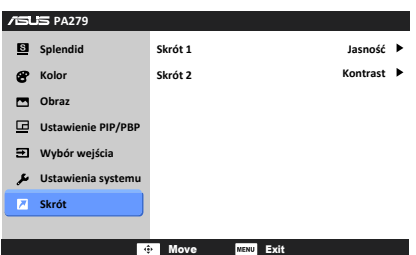

**• Skrót 1/Skrót 2**: wybiera funkcję dla przycisków Skrót 1 i 2.

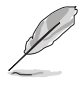

W przypadku wyboru lub aktywacji określonej funkcji klawisz skrótu może nie być obsługiwany. Szczegółowe informacje zawiera poniższa tabela.

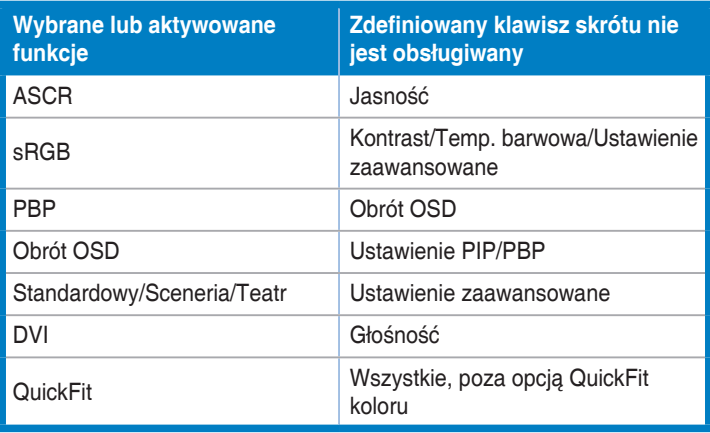

# <span id="page-28-0"></span>**3.2 Podsumowanie specyfikacji**

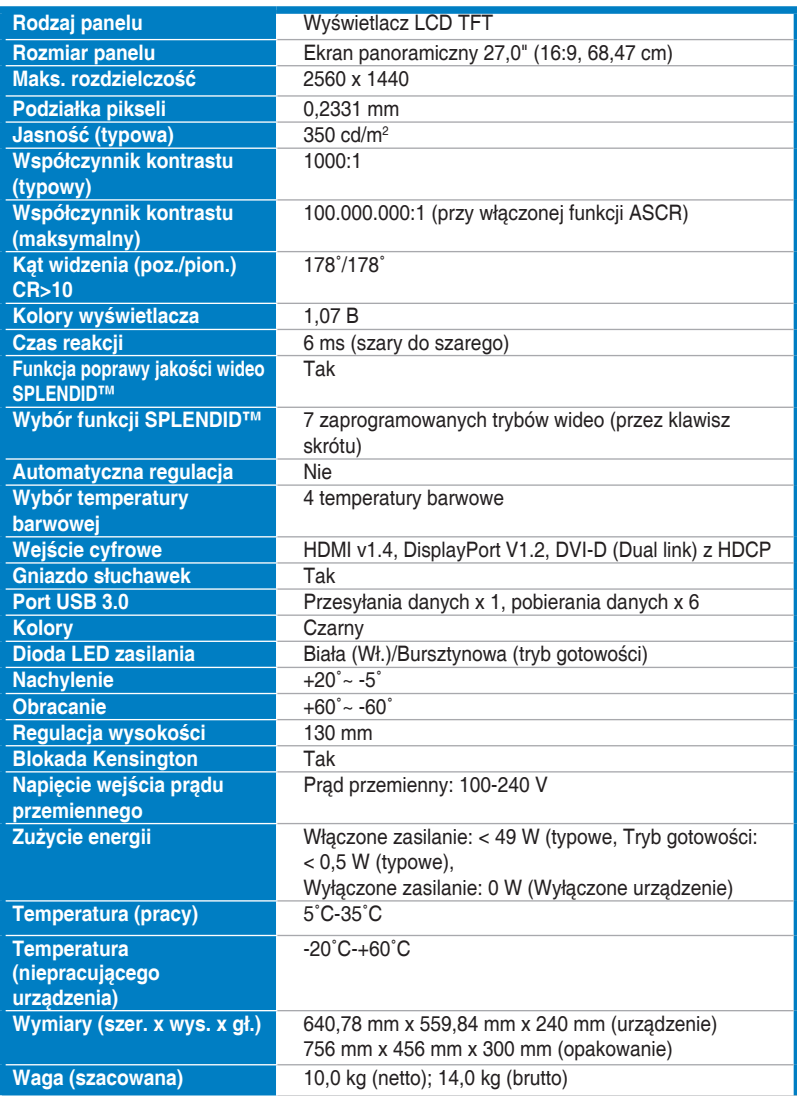

<span id="page-29-0"></span>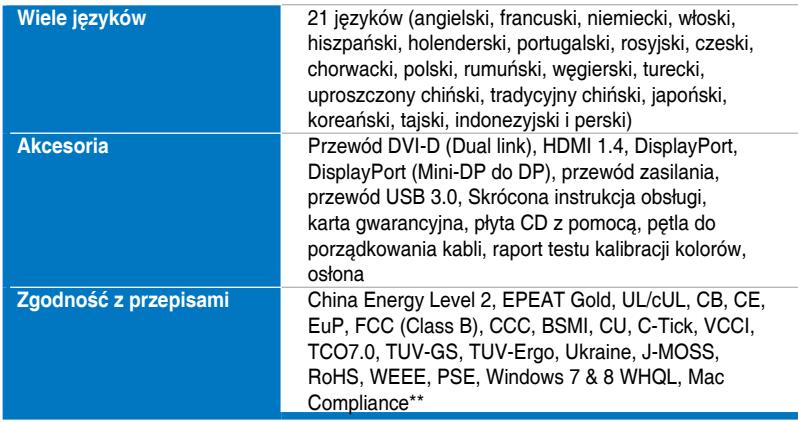

**\*Specyfikacje mogą ulec zmianie bez powiadomienia. \*\*Wymaga komputera Mac z systemem OS X v10.x**

### **3.3 Rozwiązywanie problemów (Często zadawane pytania)**

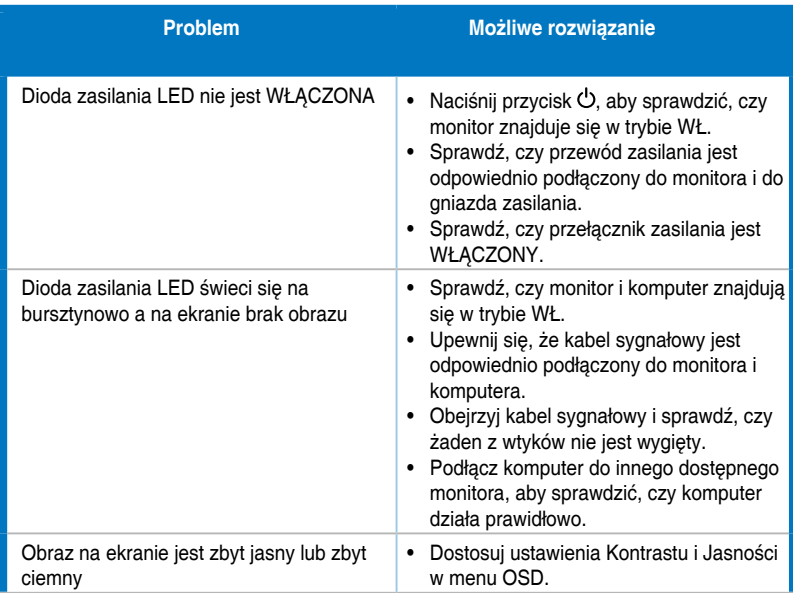

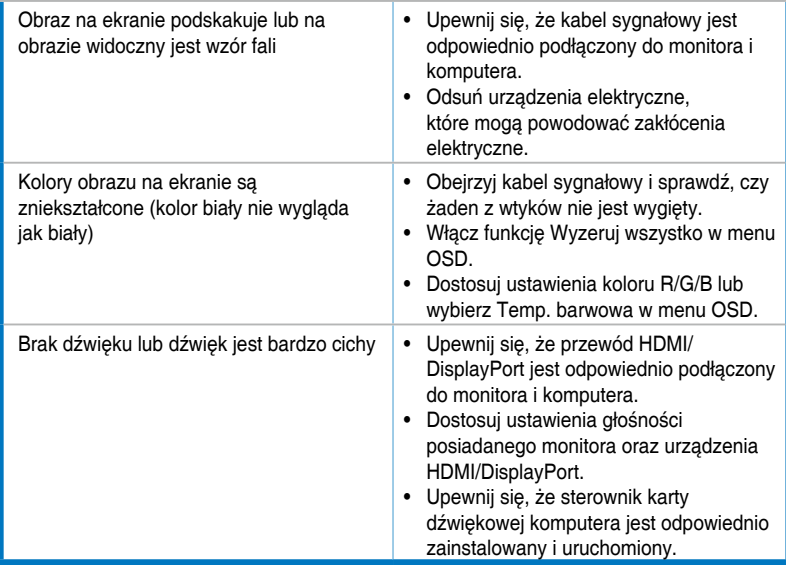

# <span id="page-31-0"></span>**3.4 Obsługiwane tryby operacyjne**

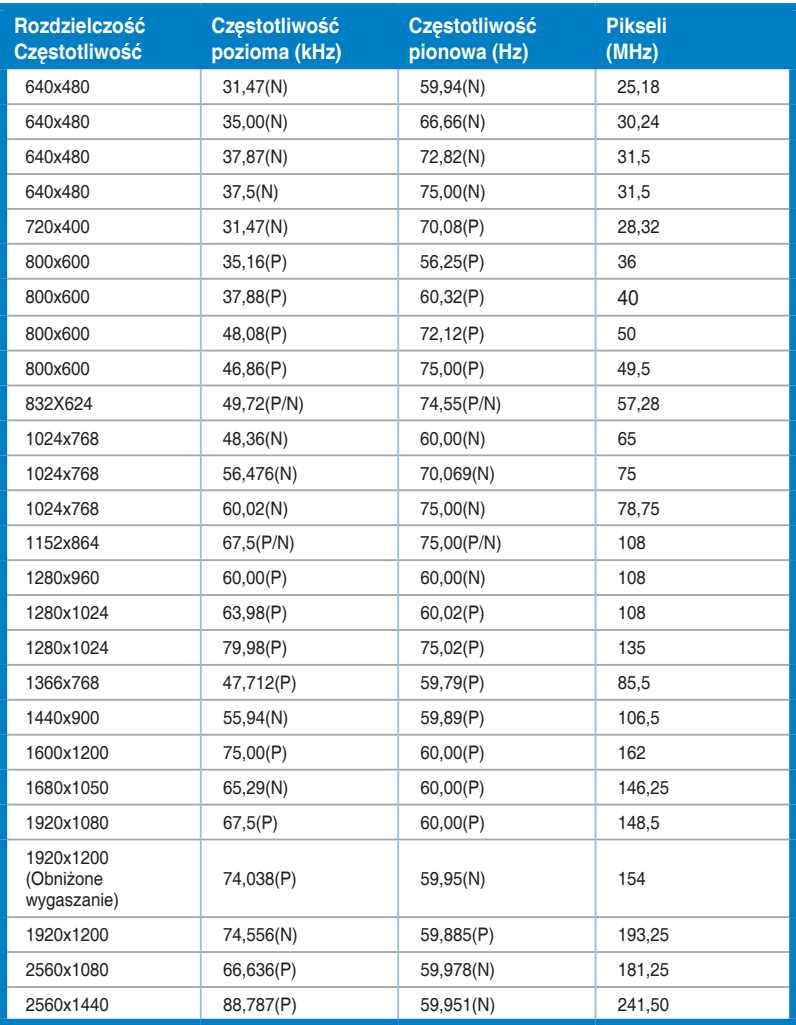

**Jeśli monitor działa w trybie wideo (tzn. nie są wyświetlane na nim dane) przy użyciu złącza HDMI, oprócz wideo w rozdzielczości standardowej obsługiwane powinny także być następujące tryby rozdzielczości HD**

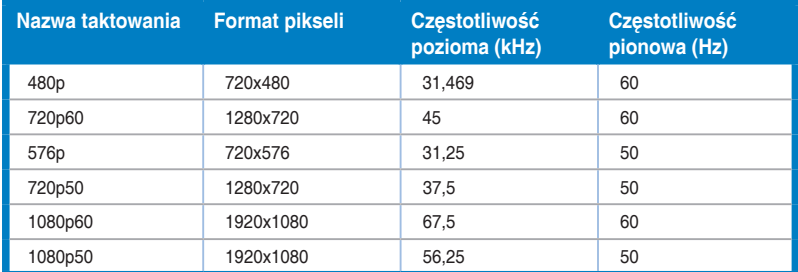

**\* Tryby nie wymienione w tabeli mogą nie być obsługiwane. Aby uzyskać optymalną rozdzielczość, zalecamy wybór trybu wymienionego w powyższej tabeli.** 

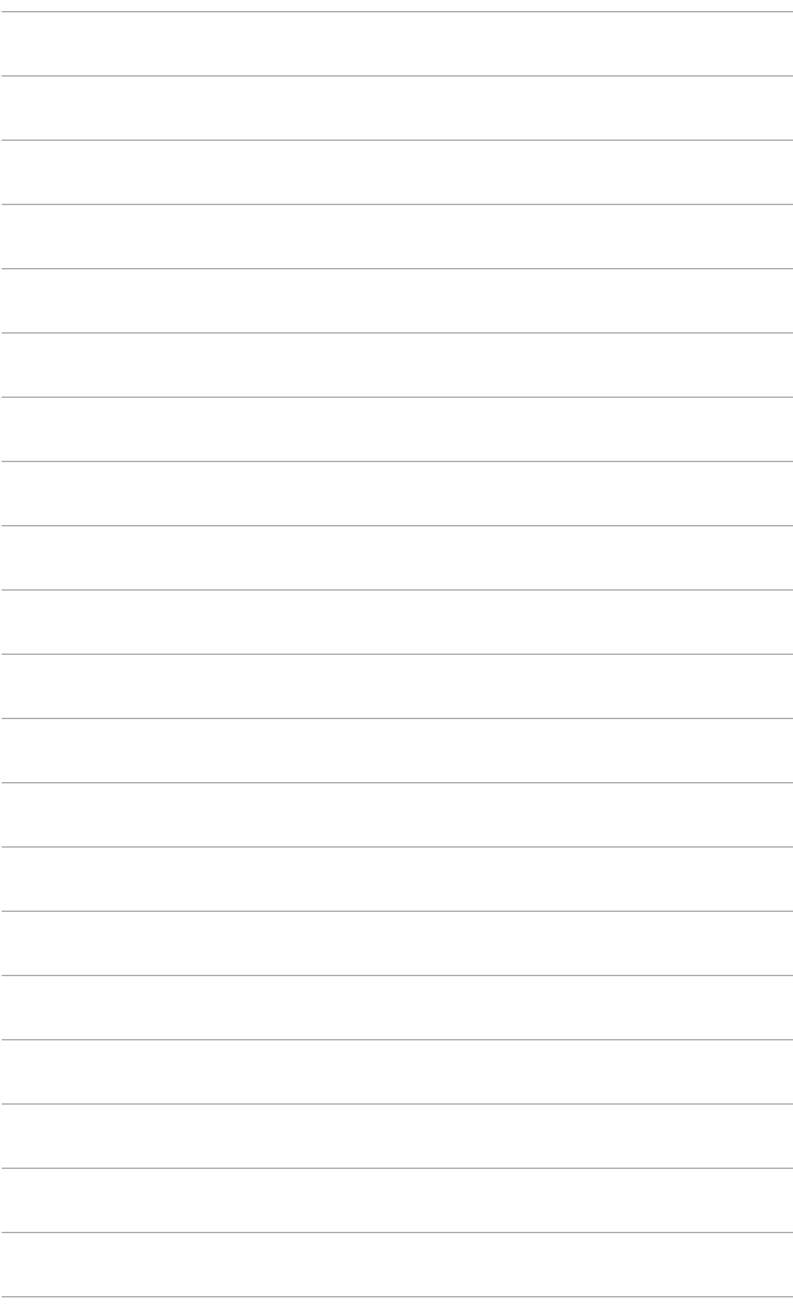